# **กำรใช้งำนฐำนข้อมูล ScienceDirect**

**ScienceDirect เป็นฐำนข้อมูลเอกสำรฉบับเต็ม (Full-text) ของวำรสำรครอบคลุม 4 สำขำวิชำ ได้แก่ 8. 1) Agricultural and Biological Sciences** 

**2) Computer Science** 

**3) Engineer** 

**4) Social Sciences** 

**สำมำรถดูข้อมูลย้อนหลังตั้งแต่ปี ค. ศ.2010 – ปัจจุบัน**

### **วิธีกำรเข้ำใช้งำน**

- **1. 1. ล็อกอินเข้ำใช้งำนอินเทอร์เน็ตของมหำวิทยำลัย**
- **2. 2. เข้ำที่เว็บไซต์ ScienceDirect**

**3. <https://www.sciencedirect.com/>**

- **4. หรือ เข้ำที่เว็บไซต์ของสวส.มทร.กรุงเทพ**
- **5. https://carit.rmutk.ac.th/**
- **6. คลิกเลือกฐำนข้อมูล ScienceDirect**

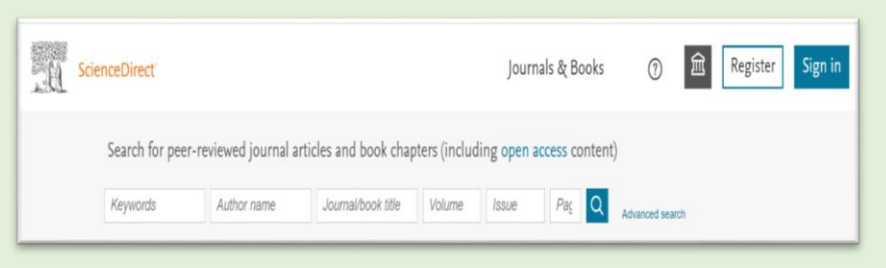

# **หน้ำ Home page ของฐำนข้อมูล ScienceDirect**

**กำรสร้ำงบัญชีผู้ใช้งำน (Account) ส ำหรับผู้ใช้งำนที่ยังไม่ มีบัญชีผู้ใช้งำน ในกำรสร้ำงล็อกอินบัญชีผู้ใช้งำน (Account) ครั้งแรกให้สร้ำงภำยใต้เครือข่ำยอินเทอร์เน็ตของมหำวิทยำลัย**

**1. คลิกที่ปุ่ม Register (ลงทะเบียน)**

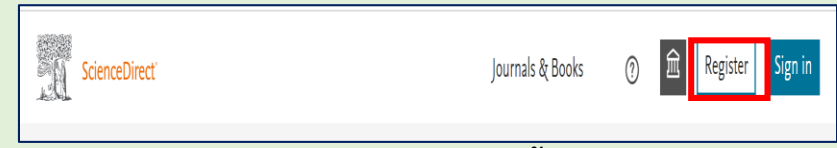

- **2. ปรำกฏหน้ำให้ใส่ข้อมูล และกำรตั้งค่ำ ล็อกอิน เข้ำใช้งำน** 
	- **- ใส่ e-mail ที่ใช้งำนของมหำวิทยำลัย ได้แก่ ……@mail.rmutk.ac.th**

 **……@rmutk.ac.th**

- **- ใส่ ชื่อ ผู้ใช้งำน**
- **- ใส่นำมสกุลผู้ใช้งำน**
- **- ตั้งค่ำรหัสผ่ำน (Pass word) ตำมเงื่อนไขที่ ฐำนข้อมูลก ำหนด**
- **- กดปุ่ม Register**

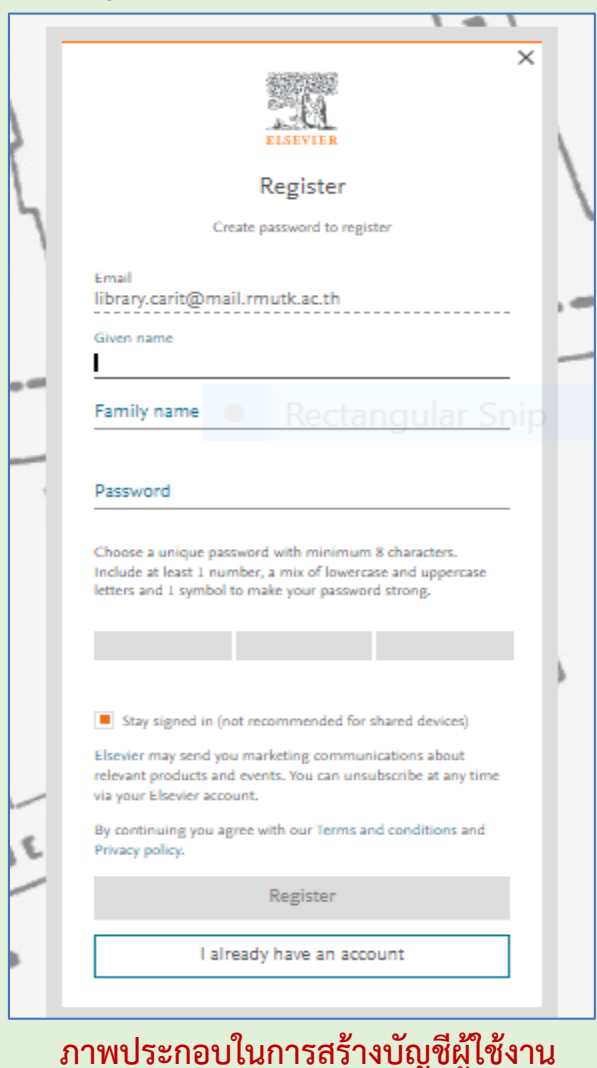

้เมื่อสร้างบัญชีผู้ใช้งานสำเร็จจะปรากฏชื่อผู้ใช้ที่ตั้งค่าไว้ **ที่มุมด้ำนขวำมือ และให้ท ำกำรออกจำกระบบ (sign out) ทุก ครั้งเมื่อเลิกใช้งำน**

**ประโยชน์ของกำรมีบัญชีผู้ใช้งำน ให้ท ำกำร sign in เมื่อ ใช้งำน ScienceDirct**

- **- สืบค้นข้อมูลนอกเครือข่ำยอินเทอร์เน็ตของ มหำวิทยำลัย (ใช้งำนต่อเนื่องระยะเวลำประมำณ 6 เดือน)**
	- การแนะนำของผู้ใช้งานฐานข้อมูล **(My recommendations)**
	- **เรียกใช้และดูประวัติกำรสืบค้น (My search history)**
	- **เรียกใช้ประวัติกำรอ่ำนของผู้ใช้บริกำร (My reading history)**
	- **กำรแจ้งเตือน (Manage alerts) เปลี่ยนรหัสผ่ำน (Change password)**
	- **ขอซื้อบทควำม (Purchased articles)**
	- **ตั้งค่ำควำมเป็นส่วนตัว (Privacy center)**

# **กำรสืบค้นข้อมูล วิธีกำรสืบค้น**

- **1. กำรสืบค้นโดยใช้ค ำค้น (keyword)**
- **2. กำรสืบค้นแบบขั้นสูง (Advance search)**
- **3. กำรไล่เรียงเอกสำร (Browse)**

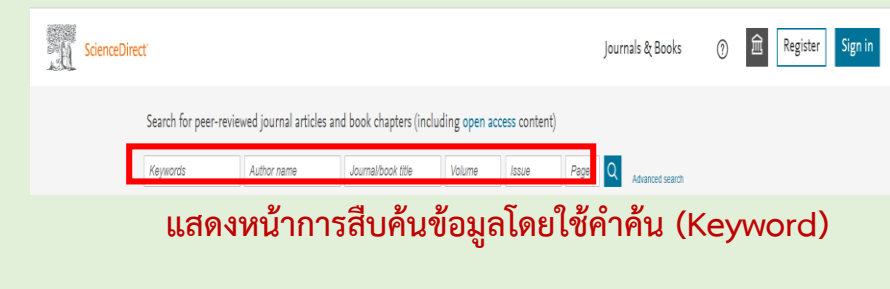

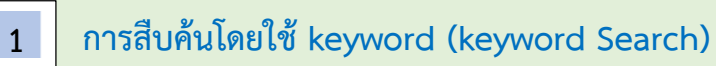

- **1. พิมพ์ค ำค้นในเขตข้อมูล ที่ต้องกำรค้นหำข้อมูล ได้แก่ keywords, Author name,**
	- **Journal/book title Volume, Issue Pages**
- 2. คลิกที่รูปแว่นขยาย <sup>Q</sup> เพื่อทำการค้นหา
- **3. จะได้ผลลัพธ์ในกำรค้นหำ**
- **กำรสืบค้นแบบขั้นสูง (Advance Search) 2 เป็นกำรสืบค้นข้อมูลแบบมีเงื่อนไข ในเขตข้อมูลต่ำงๆ วิธีกำรกำรสืบค้นแบบขั้นสูง (Advance Search)**

## **1. คลิกที่ปุ่ม advance search**

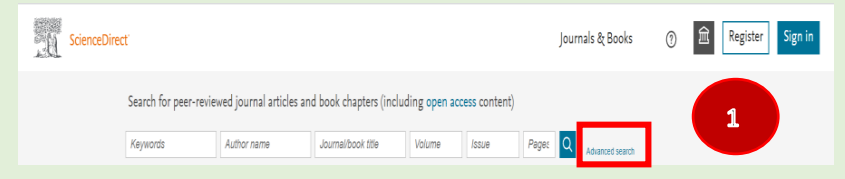

#### **2. พิมพ์ค ำค้นในช่องค้นหำข้อมูล ได้แก่**

 **Quick search form field Find articles with these terms In this journal or book title**

 **Year(s)**

 **Author(s)**

 **Author affiliation**

- **Volume(s)**
- **3. คลิกที่ปุ่ม search**
- **4. ได้ผลลัพธ์ในกำรค้นหำ**

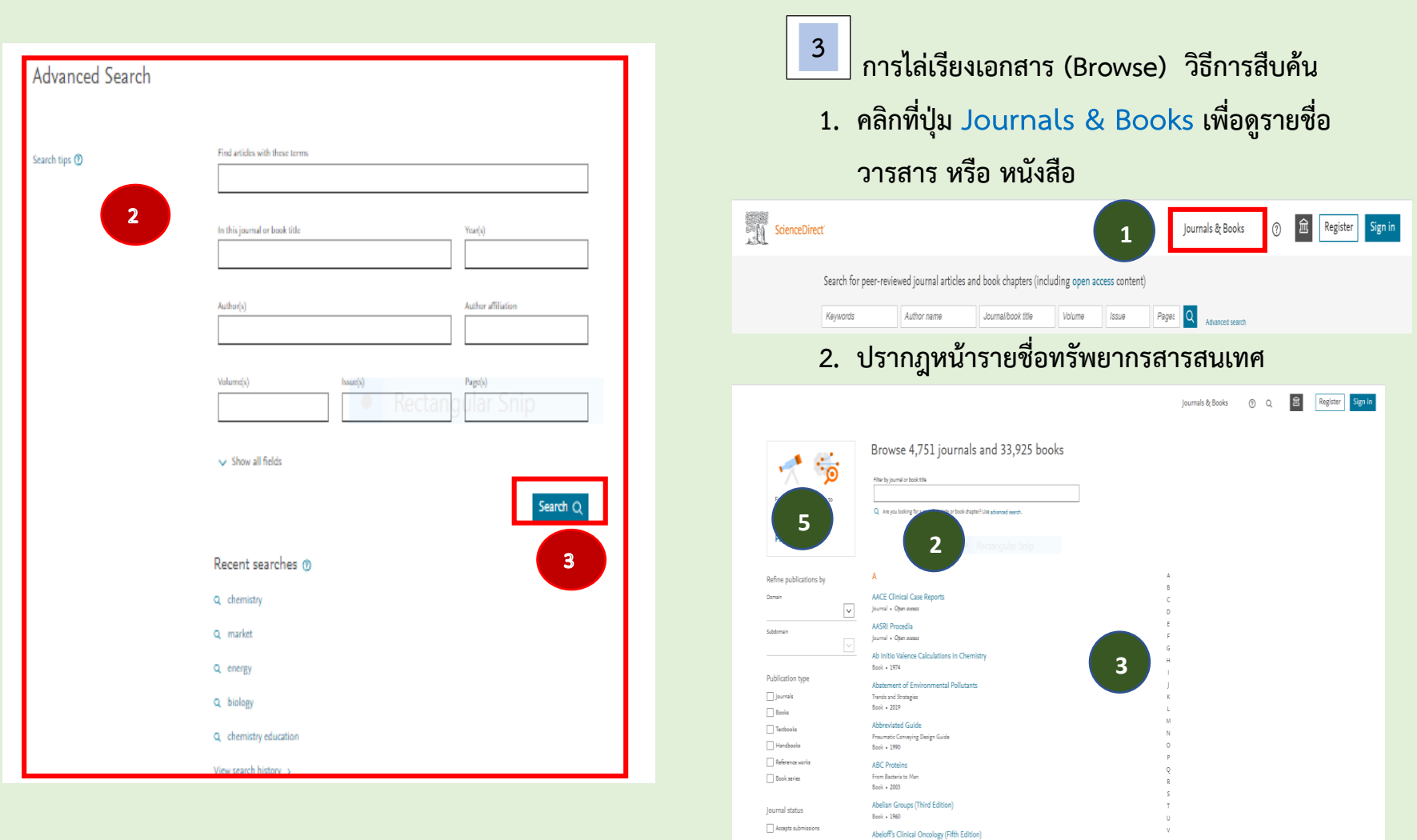

**3. คลิกเลือกวำรสำรที่ต้องกำรอ่ำน ได้ที่ชื่อวำรสำร เรียงตำมล ำดับตัวอักษร A -Z** 

# **4. หรือ ใส่ ค ำค้น (Keyword) ค้นหำชื่อทรัพยำกร สำรสนเทศ (วำรสำร/ หนังสืออิเล็กทรอนิกส์)**

Browse 4,751 journals and 33,925 books Filter by journal or book title **4**Q Are you looking for a specific article or book chapter? Use advanced search

- **5. ก ำจัดกำรค้นหำ ด้วยเมนูต่ำงๆ ดังนี้**
	- **Refine publications by คลิกเลือกวำรสำร ตำมหัวเรื่องหลัก (Domain) หรือหัวเรื่องรอง Subdomain ผลกำรค้นหำด้ำนขวำมือ จะ ปรำกฏรำยกำรทรัพยำกรสำรสนเทศ ตำมที่ คลิกเลือกหัวเรื่องไว้**

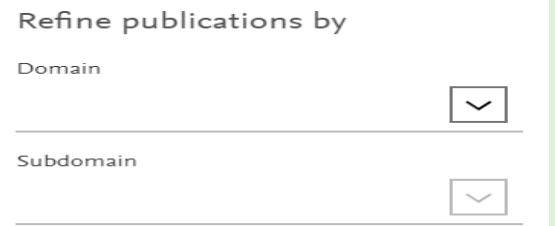

**•** Publication type จำกัดการค้นหาทรัพยากร **สำรสนเทศด้วยกำรคลิกเลือกประเภทของ เอกสำรที่ต้องกำรค้นหำ ได้แก่ Journals Books, Textbooks**

#### **Handbooks, Reference works,**

#### **Book series**

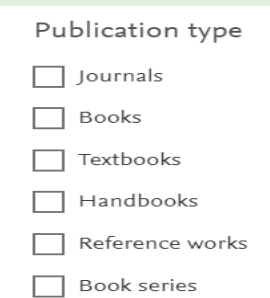

**เมื่อคลิกเลือกประเภทของเอกสำรแล้ว ผลกำร ค้นหำด้ำนขวำมือจะปรำกฏ รำยชื่อทรัพยำกรตำม ประเภทของเอกสำรที่เลือกไว้**

- **Accepts submissions หำกต้องกำร ตรวจสอบสถำนะของรำยชื่อวำรสำรที่มีกำร รับกำรตีพมิพพิมพ์แล้วให้คลิกเลือก ที่ปุ่ม Accepts submissions จะปรำกฎรำยชื่อ วำรสำรที่มีกำรตีพิมพ์**
- **Access type ประเภทของกำรเข้ำถึง เลือก ประเภทกำรเข้ำถึงเอกสำรที่ให้บริกำรใน ฐำนข้อมูล Science Direct**

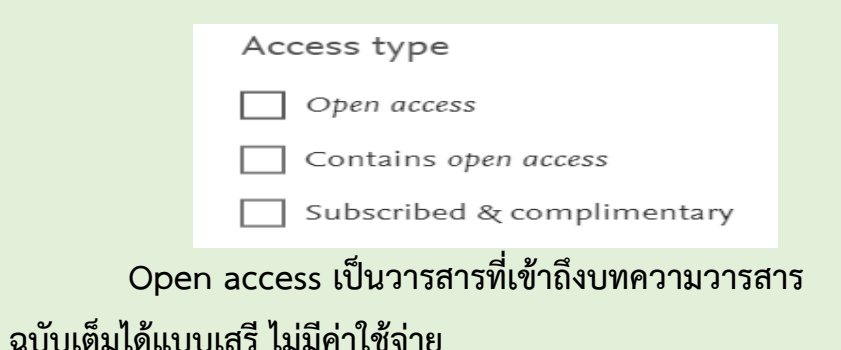

 **Contains open access เป็นวำรสำรที่เข้ำถึงเอกสำร ฉบับเต็มได้บำงส่วน** 

 **Subscribed & complimentary เป็นวำรสำร หรือ ทรัพยำกรสำรสนเทศ ที่ต้องบอกรับเป็นสมำชิก เข้ำถึง ทรัพยำกรสำรสนเทศฉบับเต็มได้** 

> **6. [Browse Calls for Papers](https://www.sciencedirect.com/browse/calls-for-papers) คลิกเลือกดูวำรสำรที่ มีกำรเชิญชวนให้มีกำรตีพิมพ์ บทควำมวำรสำรใน ชื่อวำรสำรนั้น ๆ**

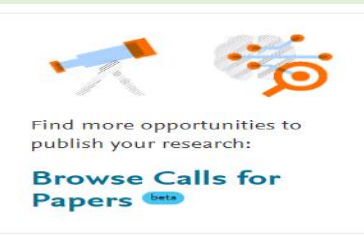

ึจะปรากฏรายชื่อวารสาร ที่กำลังมีการเชิญชวนให้ **ตีพิมพ์บทควำมวำรสำร เลือกดูรำยละเอียดที่ชื่อวำรสำร**

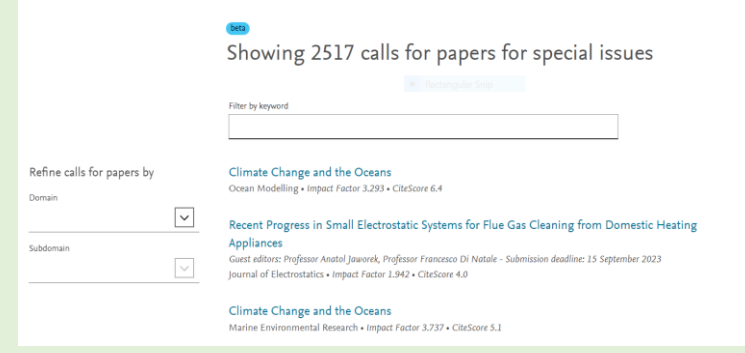

# **ผลลัพธ์กำรค้นหำ**

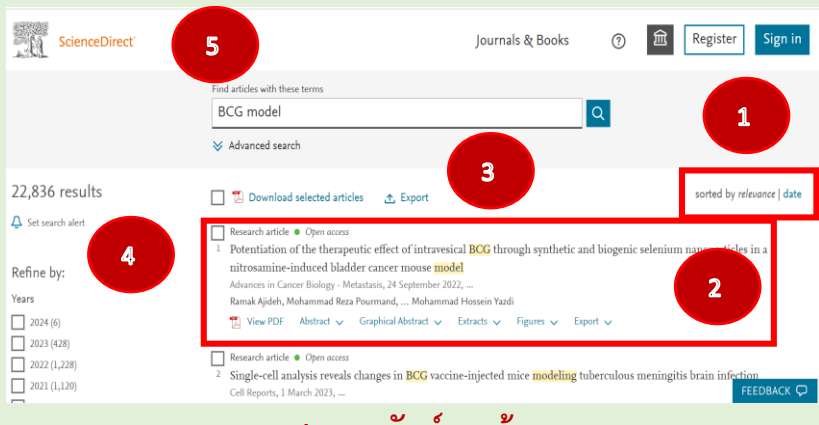

#### **ภำพแสดงผลลัพธ์กำรค้นหำ**

**1. กำรแสดงผลลัพธ์ของกำรค้นหำ เรียงตำมล ำดับควำม เกี่ยวข้องกับค ำที่ใช้ในกำรค้นหำ (sorted by**  relevance) หรือเรียงลำดับผลการค้นหาตามวันเวลา **(sorted by date)**

- **2. กำรแสดงรำยกำรบทควำมวำรสำร เลือกบทควำมที่ ต้องกำรอ่ำนที่ชื่อบทควำม หรือคลิกเลือกเปิดบทควำม ได้ดังนี้**
	- **- View PDF เปิดไฟล์เอกสำร PDF**
	- **- Abstract เปิดอ่ำนบทคัดย่อของบทควำมวำรสำร**
	- **- Graphical Abstract เปิดดูรูปภำพประกอบ บทควำม**
	- **- Extracts Figures เปิดดู ภำพประกอบ ตำรำง แผนภูมิ จำกบทควำมที่เลือก**
	- **- Export กำรส่งออกข้อมูลรำยกำรบรรณำนุกรมของ บทควำม**

 $\Box$  View PDF Abstract A Graphical Abstract  $\vee$  Extracts  $\vee$  Figures  $\vee$  Export  $\vee$ 

**3. กำรเลือกรำยกำรบทควำมที่ต้องกำรดำวน์โหลด โดยท ำ เครื่องหมำย ที่ช่องสี่เหลี่ยมหน้ำบทควำม และคลิกที่ปุ่ม**

 **Download selected articles** 

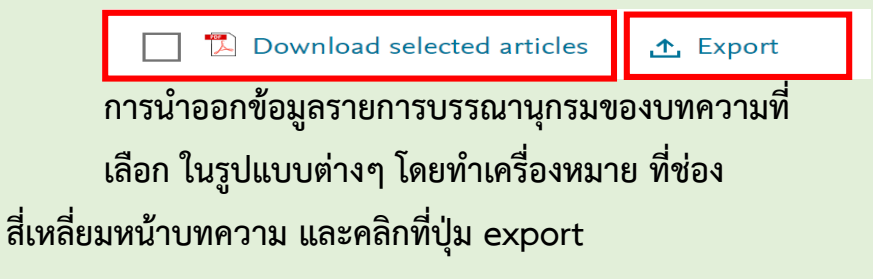

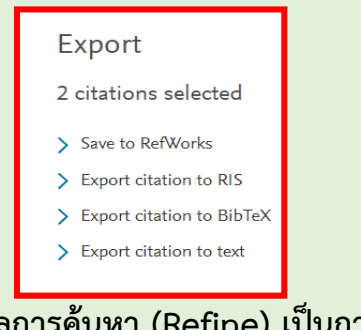

- **4. กำรจ ำกัดผลกำรค้นหำ (Refine) เป็นกำรก ำหนด ขอบเขตกำรค้นหำ ดังนี้** 
	- **- Refine by: Years เลือกก ำหนดขอบเขตกำรค้นหำ ตำมปีพิมพ์ที่เผยแพร่ของบทควำมวำรสำร**

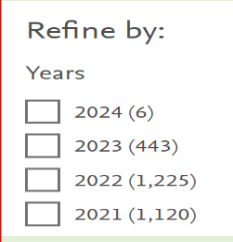

**- Article type เลือกก ำหนดขอบเขตกำรค้นหำตำมประเภท**

#### **ของบทควำมวำรสำร/เอกสำร**

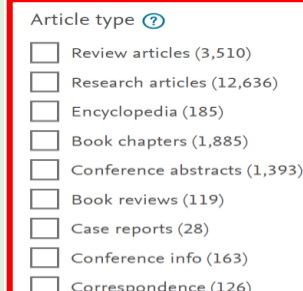

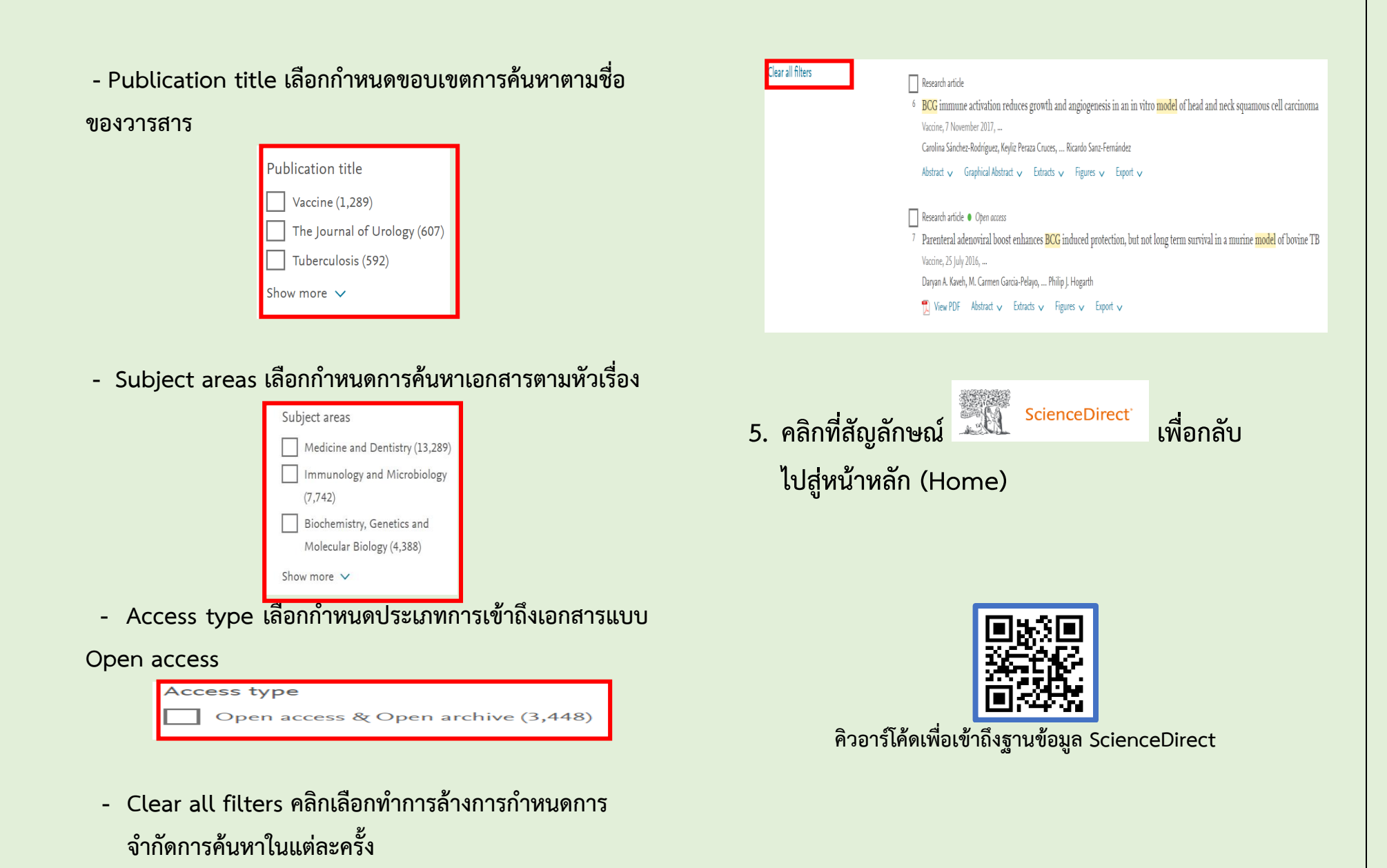